*Document Ref: EPI-210-01*

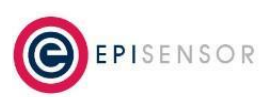

## **Table of Contents**

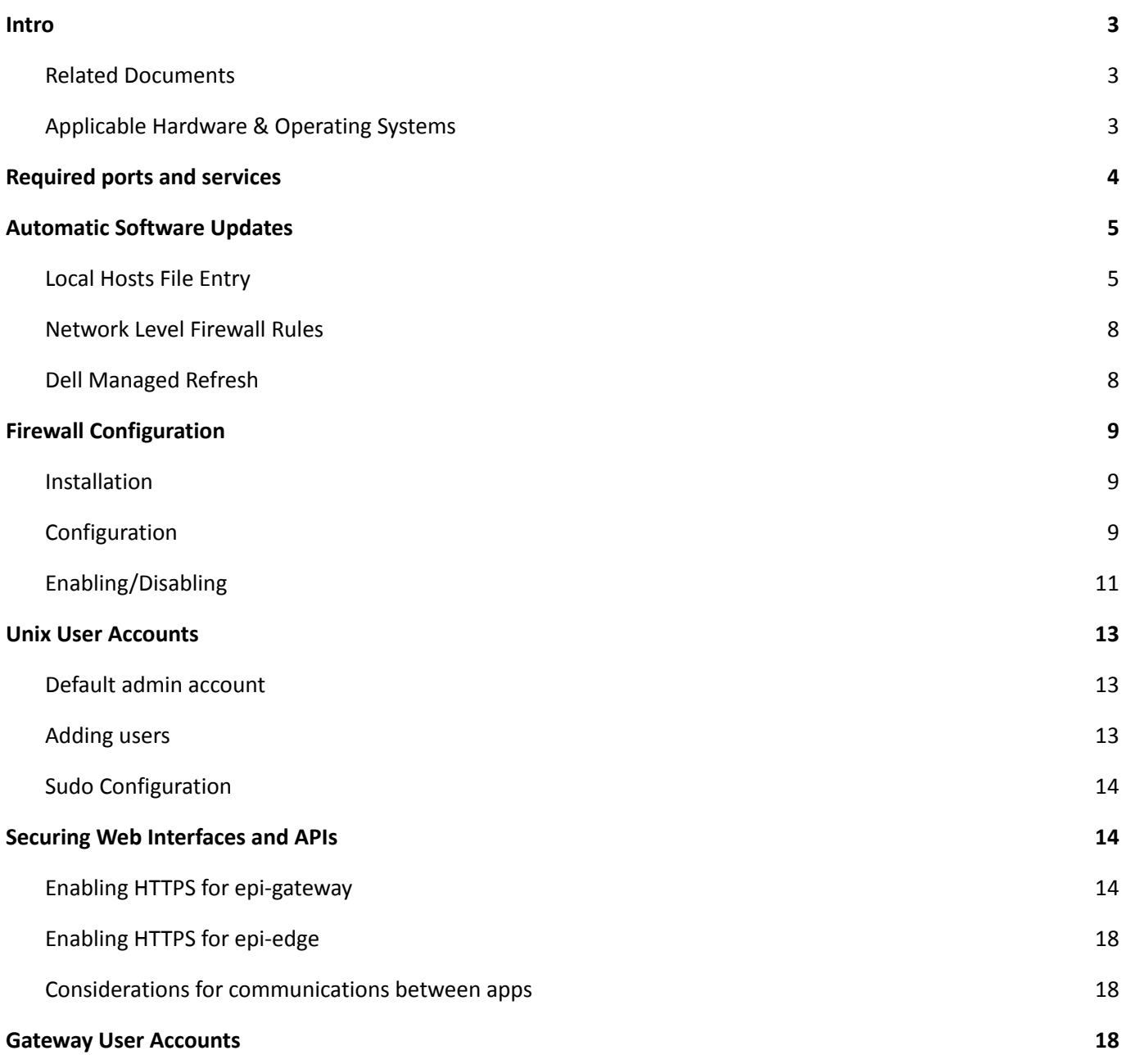

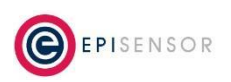

*Document Ref: EPI-210-01*

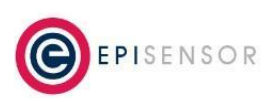

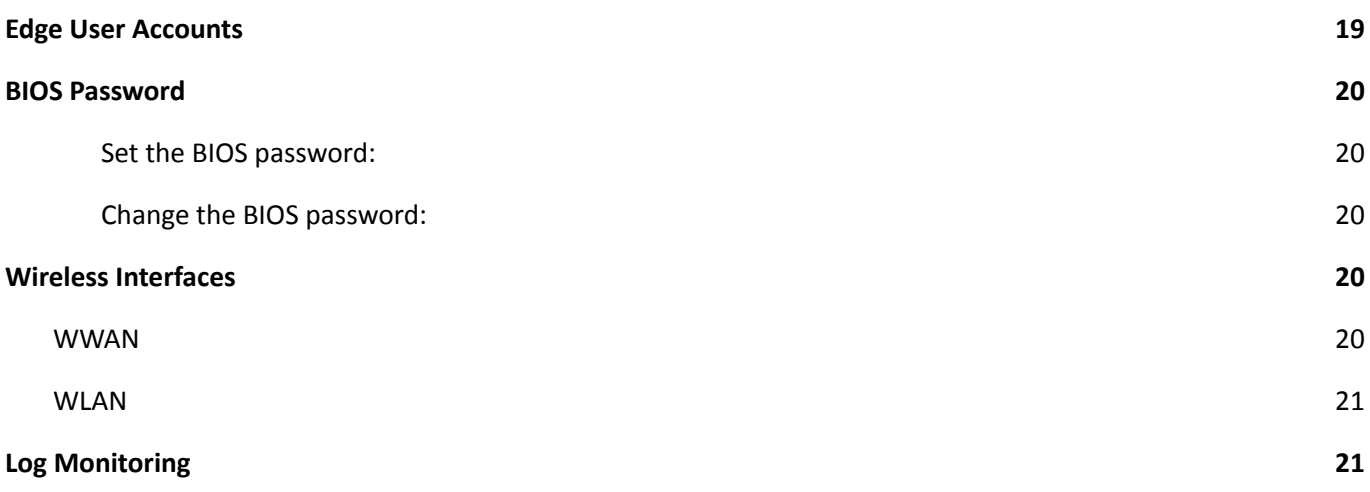

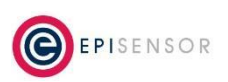

*Document Ref: EPI-210-01*

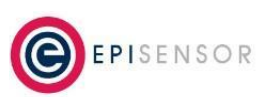

### <span id="page-2-0"></span>**Intro**

This document describes a range of procedures and settings for the EpiSensor Gateway that can be used to increase security when deploying EpiSensor systems in critical environments. This is not intended to be a comprehensive guide to Linux systems administration, but rather covers security considerations for EpiSensor's application software and its communications requirements. For additional information, please contact support@episensor.com

### <span id="page-2-1"></span>**Related Documents**

Related installation and configuration documents are listed in the following table:

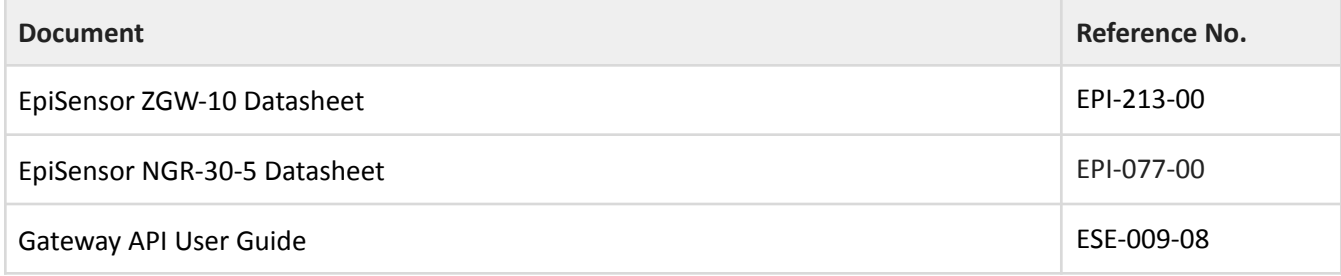

### <span id="page-2-2"></span>**Applicable Hardware & Operating Systems**

The following table lists the EpiSensor Gateway SKU's that this guide applies to:

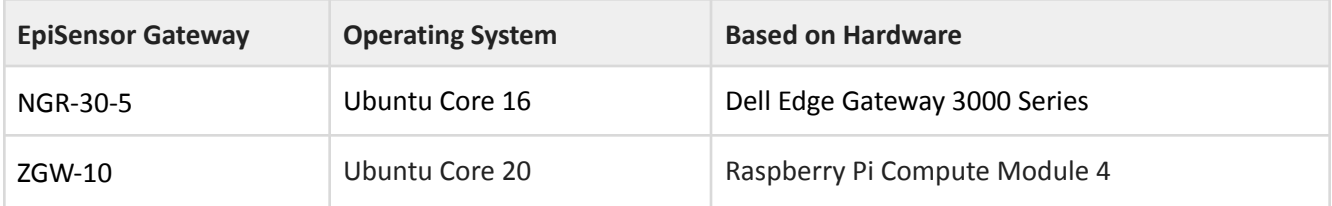

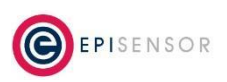

*Document Ref: EPI-210-01*

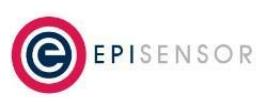

## <span id="page-3-0"></span>**Required ports and services**

The following table lists the default protocols, ports and services the Gateway uses to communicate. Some may not be required, depending on the use case and data export configuration, and additional restrictions may be applied, for example to only permit access to specific hostnames on the public Internet.

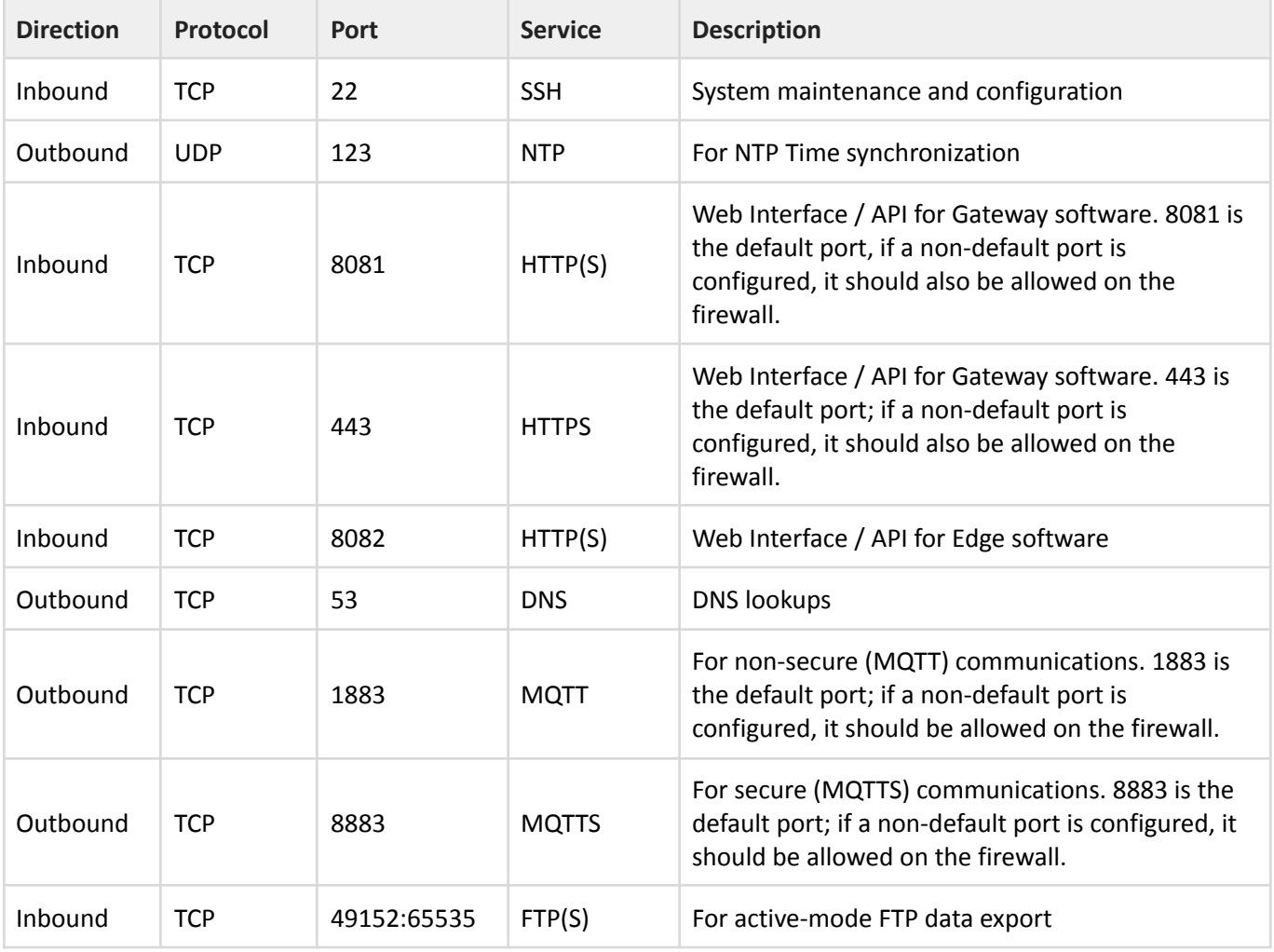

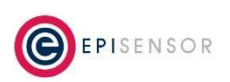

*Document Ref: EPI-210-01*

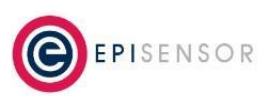

### <span id="page-4-0"></span>**Automatic Software Updates**

This section describes how to control automatic software updates on Ubuntu Core. Ubuntu Core, by default, provides a limited set of options to control when snap packages update. More information [here](https://snapcraft.io/docs/keeping-snaps-up-to-date) on the standard options available.

For some use cases, particularly Gateways using cellular connections with limited data plans, or systems deployed in business critical environments, it's necessary to disable automatic updates. This application note describes three approaches that can be taken that will disable automatic updates on Gateways running Ubuntu Core.

### <span id="page-4-1"></span>**Local Hosts File Entry**

Adding an entry to the hosts file on the Gateway will cause automatic updates to fail by redirecting network requests for Ubuntu related domain names to localhost.

Log on to your EpiSensor Gateway running Ubuntu Core via SSH using the default credentials, and run the following command to edit the hosts file:

sudo vi /etc/hosts

Example:

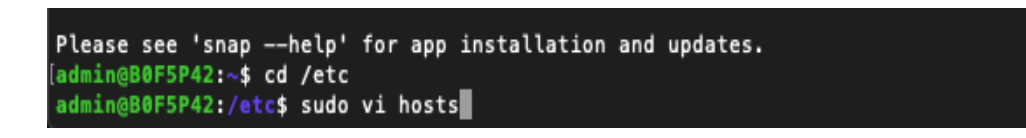

The default file will appear as follows:

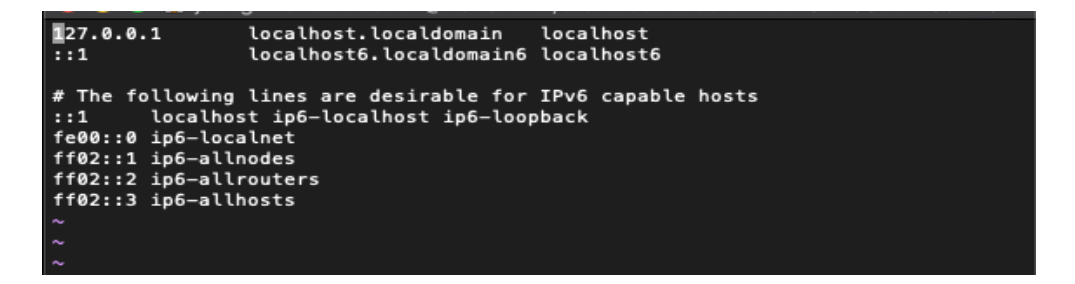

Move the cursor to the following position and type "o" to add a new line below the cursor position

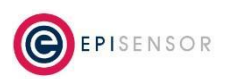

*Document Ref: EPI-210-01*

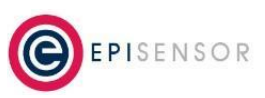

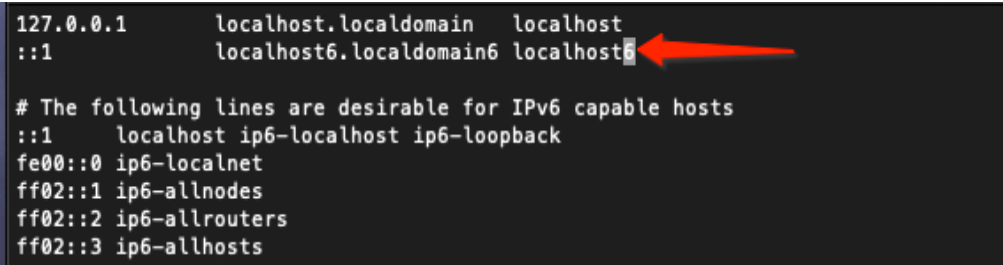

Add the following line (when the IP address has been entered, press tab to move over to URL):

127.0.0.1 api.snapcraft.io

Press "esc" in order to complete the line and move on, then type "o" to add the next line.

Example:

```
localhost.localdomain
                                        localhost
127.0.0.1
: 1localhost6.localdomain6 localhost6
127.0.0.1
                api.snapcraft.io
# The following lines are desirable for IPv6 capable hosts
       localhost ip6-localhost ip6-loopback
: 1fe00::0 ip6-localnet
ff02::1 ip6-allnodes
ff02::2 ip6-allrouters
ff02::3 ip6-allhosts
```
The following lines should be added to the hosts file:

127.0.0.1 api.snapcraft.io 127.0.0.1 snapcraft.io 127.0.0.1 www.canonical.com

Once complete, press "esc" and type the following to save the changes:

:wq!

If you wish to exit without saving the changes, type:

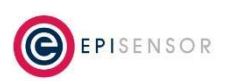

*Document Ref: EPI-210-01*

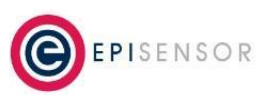

:q!

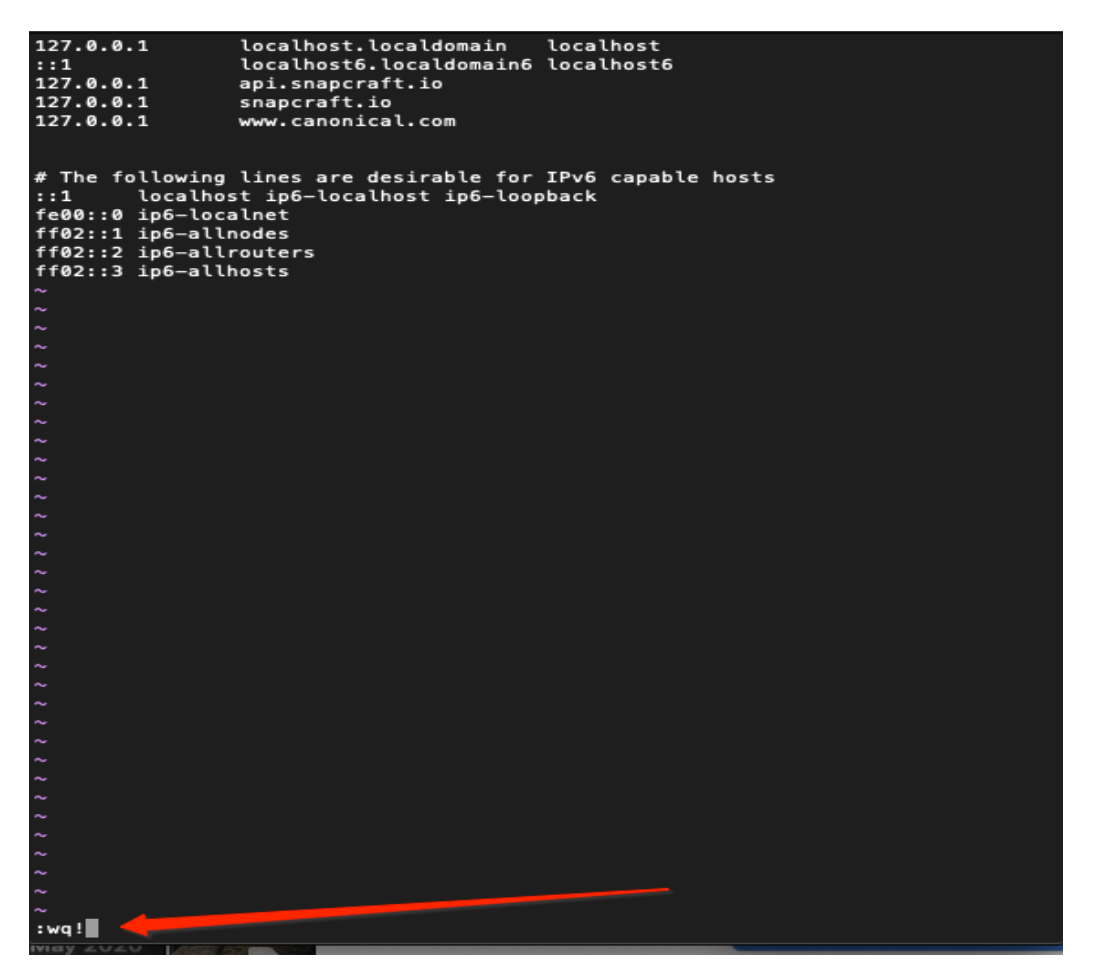

To verify that the changes have been applied, run the following command:

ping api.snapcraft.io

You should receive a ping reply from "localhost.localdomain" rather than the external snapcraft.io server. It is not necessary to restart the Gateway for the changes to be applied.

```
64 bytes from localhost.localdomain (127.0.0.1): icmp_seq=1 ttl=64 time=0.059 ms
64 bytes from localhost.localdomain (127.0.0.1): icmp_seq=2 ttl=64 time=0.072 ms
```
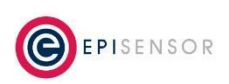

*Document Ref: EPI-210-01*

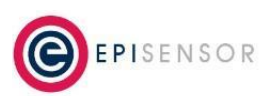

64 bytes from localhost.localdomain (127.0.0.1): icmp\_seq=3 ttl=64 time=0.086 ms

#### <span id="page-7-0"></span>**Network Level Firewall Rules**

For Gateways deployed on private cellular networks, or corporate networks - depending on the functionality available from the service provider - it may be possible to restrict outbound access to Ubuntu-related domain names that will prevent Gateways from checking for and downloading software updates. If this is supported by your provider, request that TCP traffic on all ports is disabled for the following three domains:

```
api.snapcraft.io
snapcraft.io
www.canonical.com
```
### <span id="page-7-1"></span>**Dell Managed Refresh**

For Dell Edge Gateway 3000 series hardware running Ubuntu Core, Dell has developed a 'snap' that when installed, will take control of the automatic software update process, and only update the system with manual user intervention. To install the Dell Managed Refresh snap, ensure that your Gateway has Internet access, and run the following commands:

snap install dell-managed-refresh

sudo snap set system refresh.timer="managed"

To verify that the refresh.timer setting has been applied, run:

snap get system refresh

and you should see the following output:

Key Value

refresh.timer managed

Then run the following command to verify that the Dell Managed Refresh snap has been installed:

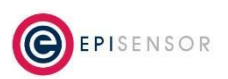

*Document Ref: EPI-210-01*

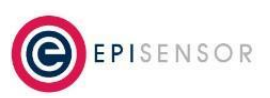

snap list --all | grep "dell-managed-refresh"

and you should see the following output:

dell-managed-refresh 1.0 2 latest/stable dell-inc

### <span id="page-8-0"></span>**Firewall Configuration**

A software firewall can be configured on an EpiSensor Gateway using "ufw" (Uncomplicated Firewall). The ufw snap is available for Ubuntu Core, which provides a user-friendly interface on top of standard iptables firewall rules. This section describes how to install and configure the firewall. The configuration should be adapted based on the services that are relevant for a particular customer site based on the "Required Ports and Services" section of this document.

#### <span id="page-8-1"></span>**Installation**

Install the latest version of the ufw snap from the Ubuntu store as follows:

**ubuntu@ubuntu**:**~**\$ snap install ufw

After the installation of the snap, the firewall is disabled (unless it was previously installed and enabled). You can check the status of the firewall as follows:

**ubuntu@ubuntu**:**~**\$ sudo ufw status

Status: inactive

### <span id="page-8-2"></span>**Configuration**

The default settings for the firewall can be viewed in the file  $/etc/detault/ufw$ . It is not recommended to edit this file to configure the firewall, but to use the ufw command line interface instead.

**Block All Incoming**

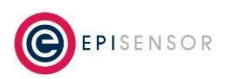

*Document Ref: EPI-210-01*

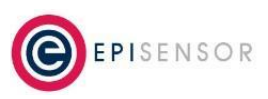

**ubuntu@ubuntu**:**~**\$ sudo ufw default deny incoming

Default incoming policy changed to 'deny'

(be sure to update your rules accordingly)

#### **Allow All Outgoing**

**ubuntu@ubuntu**:**~**\$ sudo ufw default allow outgoing Default outgoing policy changed to 'allow' (be sure to update your rules accordingly)

#### **Allow SSH**

**ubuntu@ubuntu**:**~**\$ sudo ufw allow SSH

Rules updated

Rules updated (v6)

Alternatively, ssh may also be allowed by specifying the port number as follows: sudo ufw allow 22/tcp

#### **Allow HTTP access on port 8081**

**ubuntu@ubuntu**:**~**\$ sudo ufw allow 8081/tcp

Rules updated

```
Rules updated (v6)
```
#### **Allow FTP access on active port range 49152 – 65535**

**ubuntu@ubuntu**:**~**\$ sudo ufw allow 49152:65535/tcp

Rules updated

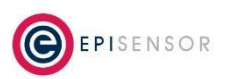

*Document Ref: EPI-210-01*

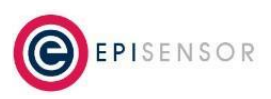

Rules updated (v6)

**List the added rules ubuntu@ubuntu**:**~**\$ sudo ufw show added Added user rules (see 'ufw status' for running firewall): ufw allow OpenSSH ufw allow 49152:65535/tcp ufw allow 8081

### <span id="page-10-0"></span>**Enabling/Disabling**

It is crucial that the firewall is configured correctly before it is enabled. If not, you risk being prevented from logging in remotely to fix the configuration. For example, installing and enabling the firewall without allowing ssh access will create such a scenario.

**Checking the status of the firewall (disabled) ubuntu@ubuntu**:**~**\$ sudo ufw status Status: inactive **Enable the firewall ubuntu@ubuntu**:**~**\$ sudo ufw enable Command may disrupt existing ssh connections. Proceed with operation  $(y|n)$ ? y Firewall is active and enabled on system startup

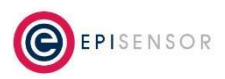

*Document Ref: EPI-210-01*

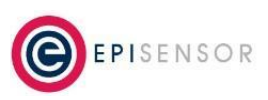

### **Checking the status of the firewall (enabled)**

**ubuntu@ubuntu**:**~**\$ sudo ufw status

Status: active

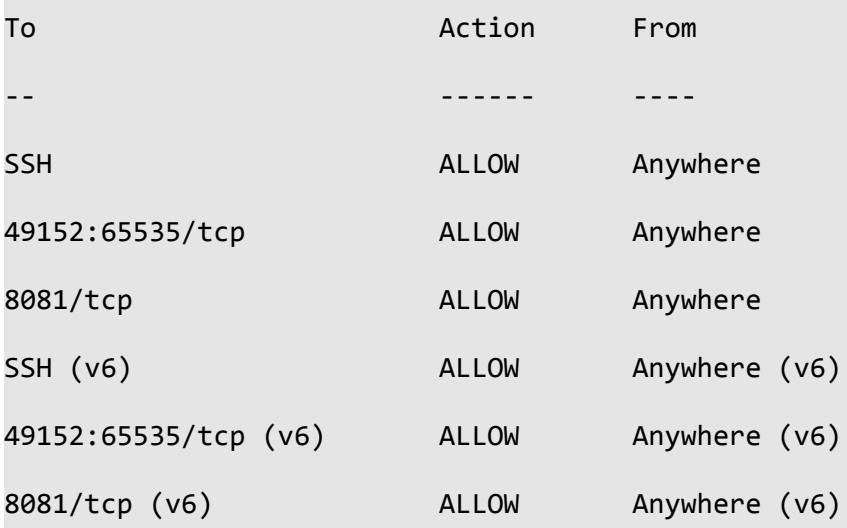

### **Resetting the firewall**

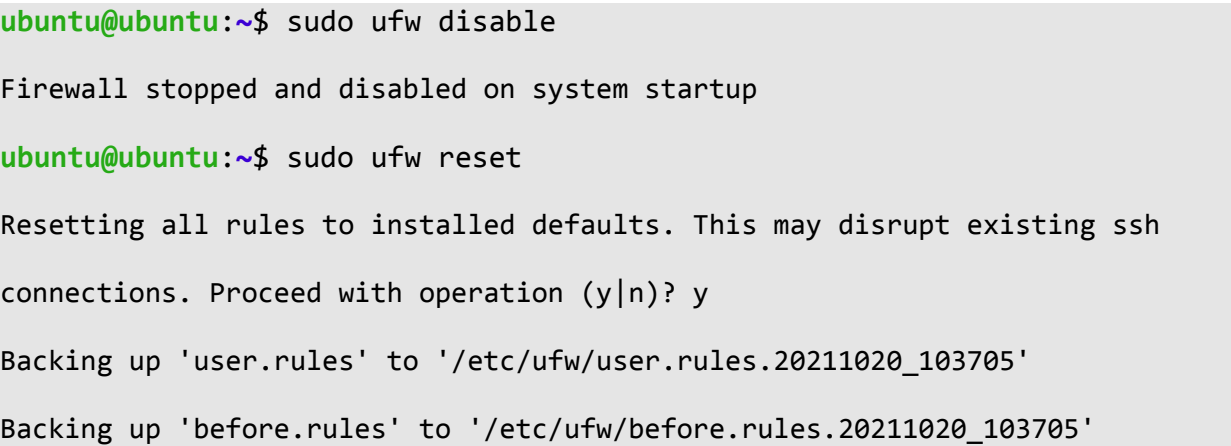

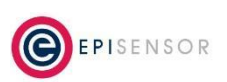

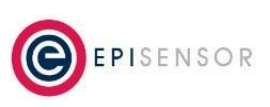

*Document Ref: EPI-210-01*

```
Backing up 'after.rules' to '/etc/ufw/after.rules.20211020_103705'
Backing up 'user6.rules' to '/etc/ufw/user6.rules.20211020 103705'
Backing up 'before6.rules' to '/etc/ufw/before6.rules.20211020_103705'
Backing up 'after6.rules' to '/etc/ufw/after6.rules.20211020_103705'
ubuntu@ubuntu:~$ sudo ufw show added
Added user rules (see 'ufw status' for running firewall):
(None)
```
### <span id="page-12-0"></span>**Unix User Accounts**

This section describes the default user accounts available on an EpiSensor Gateway, the default sudo configuration, how to change the default user account password and how to add user accounts. Standard unix user account management features are available, and should be referred to for detailed user management requirements.

### <span id="page-12-1"></span>**Default admin account**

By default, there is a single "admin" user account configured for SSH access. The factory default password for the admin user is as follows: ITEpi\*&1

The admin user is part of the sudoers group. To change the password for the admin account ( when logged in as that user) run the following command and follow the instructions:

passwd

### <span id="page-12-2"></span>**Adding users**

To add a new user account, run the following command and follow the instructions (replacing 'test' with the required username):

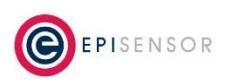

*Document Ref: EPI-210-01*

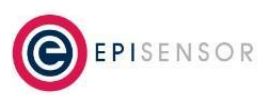

sudo adduser --extrausers test

### <span id="page-13-0"></span>**Sudo Configuration**

The sudo package allows a regular user to run commands in an elevated context. This means a regular user can run commands normally restricted to the root account. The configuration file for Sudo is in /etc/sudoers, however it can only be edited by using the "visudo" command. By default, on NGR-30-5 Gateways, sudo can be used by members of the 'admin' and 'sudo' user groups.

## <span id="page-13-1"></span>**Securing Web Interfaces and APIs**

The Gateway Web Interface and API, and the Edge web interface and API may be configured to use HTTPS instead of the HTTP (the default configuration). This section explains how to enable HTTPS for both applications, and also any considerations for communications between both applications after enabling HTTPS.

### <span id="page-13-2"></span>**Enabling HTTPS for epi-gateway**

Before enabling this configuration, it is necessary to firstly upload the security certificates for HTTPS to the gateway.

Security certificates may be uploaded using the Settings  $\rightarrow$  Security Certs  $\rightarrow$  Upload for Web Server page as show in the following screenshot:

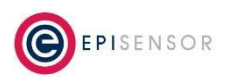

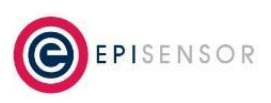

*Document Ref: EPI-210-01*

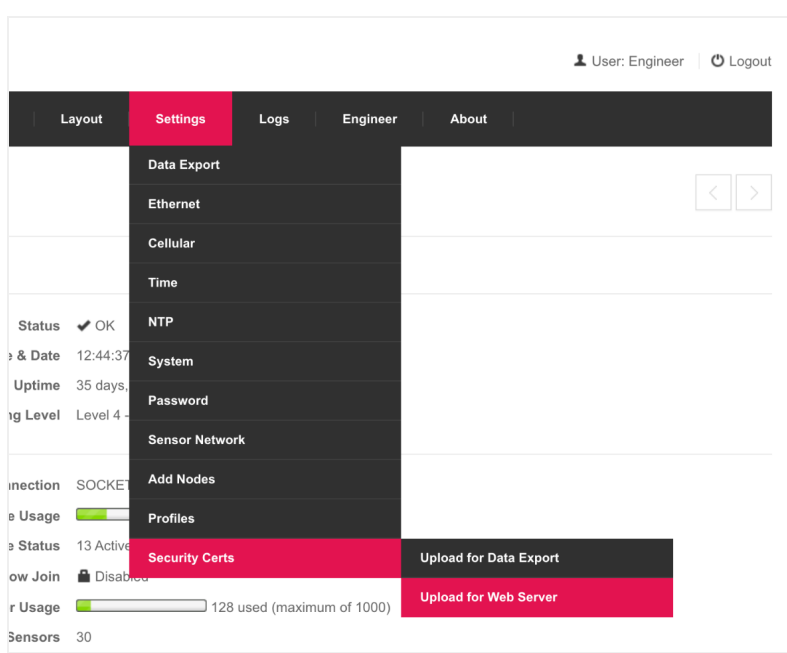

The "Upload for Data Export" tab should be used only when uploading Security Certificates for MQTT Data Export, as required.

The "Upload for Web Server" page is shown in the following screenshot:

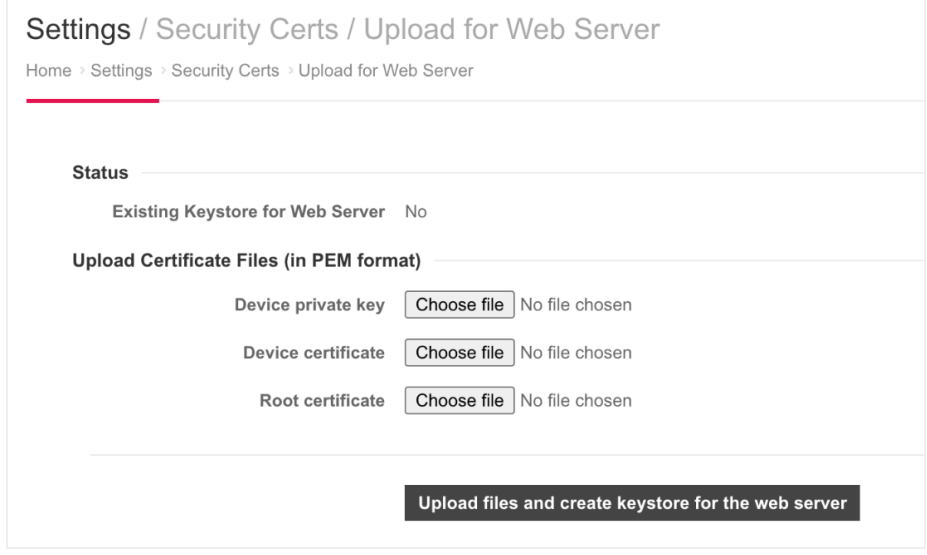

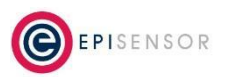

*Document Ref: EPI-210-01*

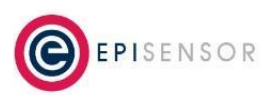

When Security Certificates are uploaded to the Gateway, a keystore will be generated which will be used for HTTPS authentication by the Web Server. It will be indicated on this page whether or not Security Certificates have already been uploaded for the Gateway.

If there is an existing keystore on the Gateway and you proceed to upload a new set of Security Certificates, the existing keystore will be overwritten. The existing keystore may also be deleted from the Gateway using the Action dropdown list on Settings  $\rightarrow$  System page.

The Security Certificates uploaded to the Gateway for the Web Server should be PEM-encoded X.509 format. Three files are required as follows:

- Device Private Key: The private key file for this device.
- Device Certificate: The certificate file for this device which verifies the private key for this device.
- Root Certificate: The root certificate is the certificate issued by the trusted certificate authority (CA).

When the certificates have been uploaded successfully, HTTPS may be enabled. This can be done from the Engineer Page (only available to users with Engineer privileges) as follows:

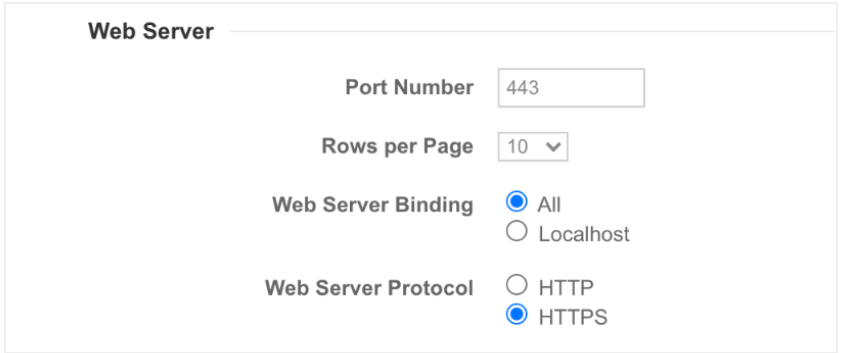

The Web Server protocol should be changed from HTTP to HTTPS. In addition, you may wish to change the port number. The default port number for HTTPS is 443. Note: If anything other than port 443 is specified, the webserver will be accessible on the specified non-default port number and on port 443.

The Gateway must restart for these settings to take effect, after which the Gateway's web interface and API will only be accessed using HTTPS.

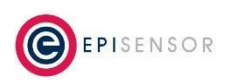

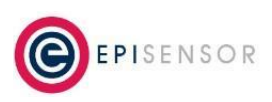

*Document Ref: EPI-210-01*

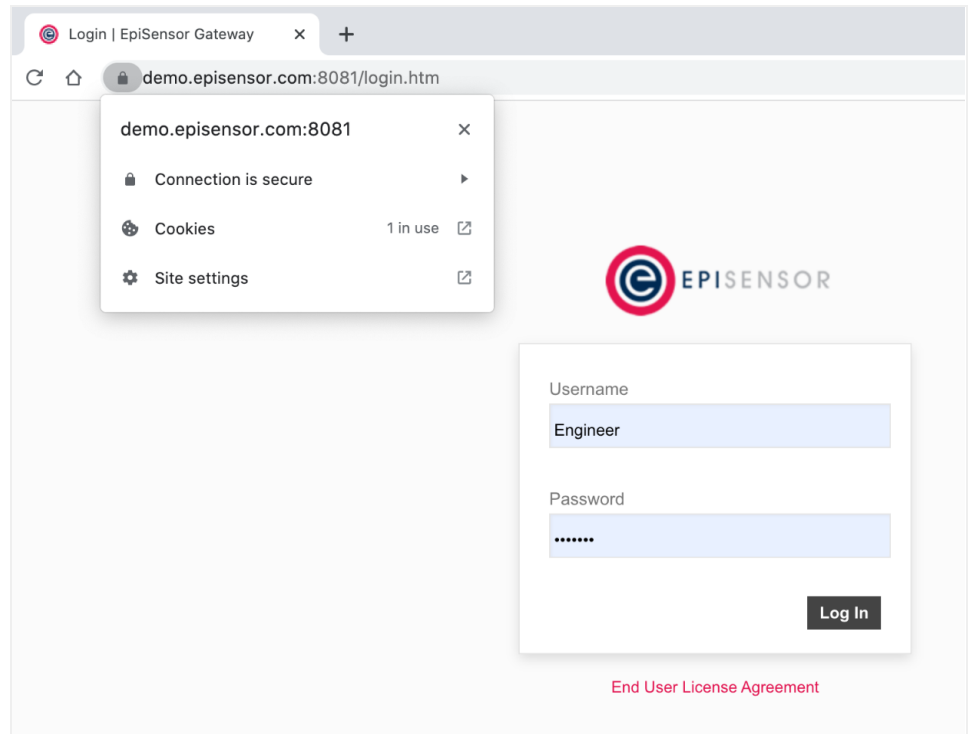

*Note: in the above example, HTTPS has been enabled on port 8081 and 443.*

As an extra security precaution, the Web Interface (and API) may be configured to be bound to localhost. In other words, the Web Interface and API would only be accessible from the localhost IP address.

This setting is also available on the 'Engineer' page as shown in the following screenshot:

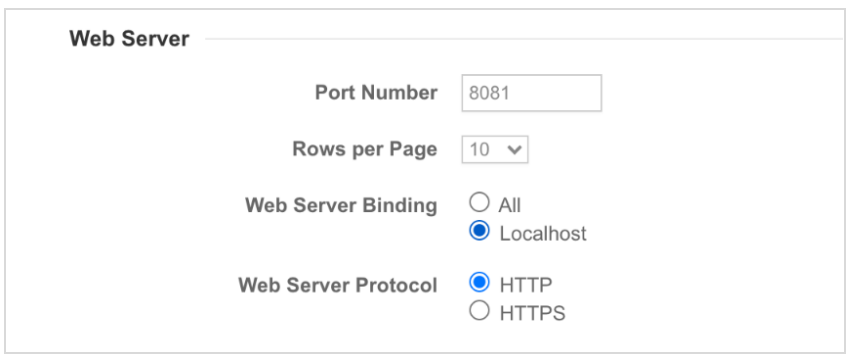

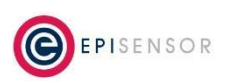

*Document Ref: EPI-210-01*

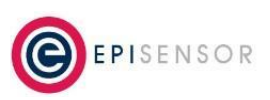

### <span id="page-17-0"></span>**Enabling HTTPS for epi-edge**

To enable TLS on the Edge API and web interface, open the settings.js file in a text editor with the following command:

sudo vi /var/snap/epi-edge/current/settings/settings.js

And add the following to the end of the file, referencing the correct key and cert file names and locations:

module.exports.https =  $\{$ 

```
key: fs.readFileSync(`${SNAP_DATA}/certs/ssl/privkey.pem`),
```

```
cert: fs.readFileSync(`${SNAP_DATA}/certs/ssl/fullchain.pem`)
```
### };

Note: the key and cert files should be relative to "/var/snap/epi-edge/current/" (which is the directory that the *SNAP\_DATA environment variable resolves to).*

Restart Edge with "snap restart epi-edge" and the web server and API should now have HTTPS enabled.

### <span id="page-17-1"></span>**Considerations for communications between apps**

To enable

### <span id="page-17-2"></span>**Gateway User Accounts**

Additional user accounts may be added using the Gateway Web Interface. If no additional user accounts are created the Gateway will have two default users, Administrator and Engineer.

Note: If any additional user accounts are created the default users (Administrator and Engineer) will be deleted from the system.

It will be possible to add/remove additional named users accounts in an upcoming Gateway software release.

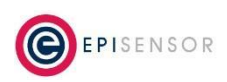

*Document Ref: EPI-210-01*

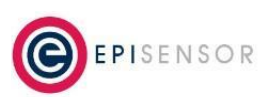

A hash of the password for each user account is stored on a Java keystore on the Gateway's filesystem. The password is encrypted with a key that's randomly generated during software installation for each system.

Note: if a non-default Gateway password for the admin account is set (or if the admin account is disabled/removed), then Edge will need to be configured with the updated password for HTTP API access.

### <span id="page-18-0"></span>**Edge User Accounts**

Additional user accounts may also be added using the Edge application. If no additional user accounts are created, Edge will have one default user account (admin) and the default password will be set to: A1

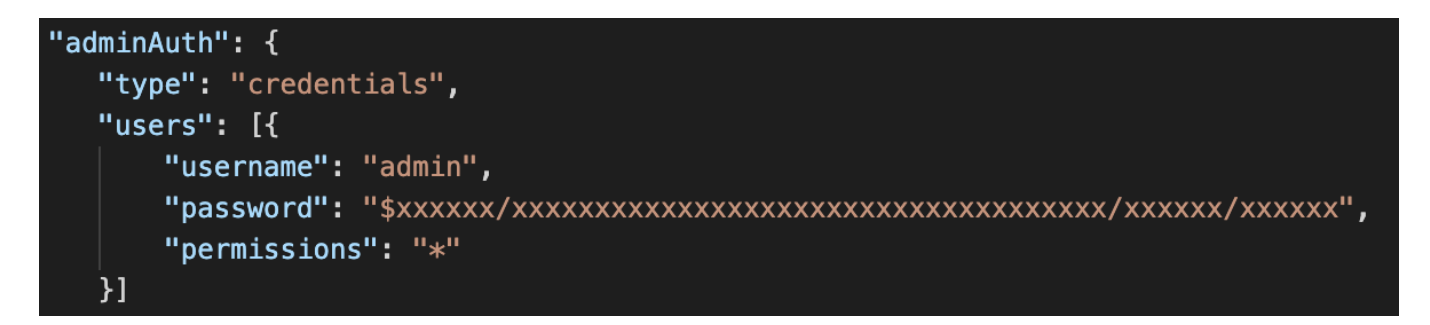

The screenshot above shows the "adminAuth" section of a settings JSON file for Edge that's stored in the following location on the Gateway:

#### /var/snap/epi-edge/current/settings/settings.json

When adding a new user, the 'users' array in the JSON document above should be extended to include the new username and a secure hash of the password for that user, which can be generated using the bcrypt library. Permissions for all Edge users should be set to \*

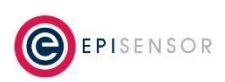

*Document Ref: EPI-210-01*

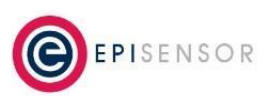

### <span id="page-19-0"></span>**BIOS Password**

Run the following commands to set a BIOS password. When interacting with the BIOS after a password has been set, pass in "--ValSetupPwd=" as an argument with the current BIOS password.

#### <span id="page-19-1"></span>**Set the BIOS password:**

sudo dcc.cctk --setuppwd=<new-password>

#### <span id="page-19-2"></span>**Change the BIOS password:**

sudo dcc.cctk --setuppwd=<new-password> --ValSetupPwd=<old-password>

### <span id="page-19-3"></span>**Wireless Interfaces**

Depending on the version of EpiSensor Gateway hardware used, there may be onboard Cellular, Wi-Fi and Bluetooth radios. On the NGR-30-5 (Based on Dell Edge Gateway 3000 series hardware), the wireless radios can be enabled or disabled in the BIOS.

#### <span id="page-19-4"></span>**WWAN**

To check the status of the Cellular radio, run:

sudo dcc.cctk --WirelessWwan

To enable the Cellular radio, run:

sudo dcc.cctk --WirelessWwan=Enabled

To disable the Cellular radio, run:

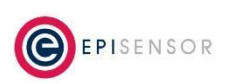

*Document Ref: EPI-210-01*

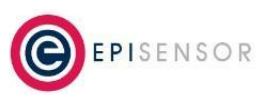

sudo dcc.cctk --WirelessWwan=Disabled

### <span id="page-20-0"></span>**WLAN**

To check the status of the Wi-Fi radio, run: sudo dcc.cctk --WirelessLan To enable the Wi-Fi radio, run: sudo dcc.cctk --WirelessLan=Enabled To disable the Wi-Fi radio, run: sudo dcc.cctk --WirelessLan=Disabled

## <span id="page-20-1"></span>**Log Monitoring**

Some environments may require log monitoring to be enabled, so logs can be streamed to a remote server where anomalies can be detected. This section describes how this can be achieved by installing and configuring an additional EpiSensor snap called "epi-logstream".

### **Installation**

Create a directory in /home/admin/INSTALL if one does not already exist. Copy the epi-logstream .snap and .md5 files from your local computer to the Gateway (using for example Filezilla or SSH). Also copy over the install script. The files should all be copied into the INSTALL directory.

sh episensor@172.31.255.1 (replace with relevant IP address as appropriate)

cd INSTALL

./install\_epi-logstream.sh -m clean

For an upgrade to an existing deployment run the install script in mode upgrade:

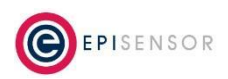

*Document Ref: EPI-210-01*

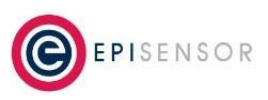

./install-epi-logstream.sh -m upgrade

#### **Configuration**

The following parameters may be configured in EpiSensor LogStream :

- Syslog Host (default value of localhost)
- Syslog Port (default value of 514)
- Syslog Protocol (default value of UDP, SSL and TCP also supported )
- Syslog Format (default value of bsd, RFC5424 also supported)
- Journalctl Format used as parameter to --output= (default value of short)
- Journalctl Show parameter (default value of -f --no-hostname)
- Log4J Builder Log Level (default value of WARN, DEBUG will provide more details)

The daemon may be reconfigured using snap set as shown in the following examples:

- snap set epi-logstream syslog.host=192.168.8.8
- snap set epi-logstream syslog.port=5314
- snap set epi-logstream syslog.protocol=SSL
- snap set epi-logstream syslog.format=bsd
- snap set epi-logstream journal.format=json
- snap set epi-logstream journal.show=-f
- snap set epi-logstream log.level=DEBUG

The configuration of the security certs for SSL is To Be Defined.

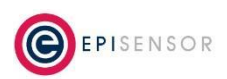